#### Acceso al Carro de selección

A través de esta infografía se explica brevemente cómo se participa del proceso de Acta de Compromiso y Carro de selección:

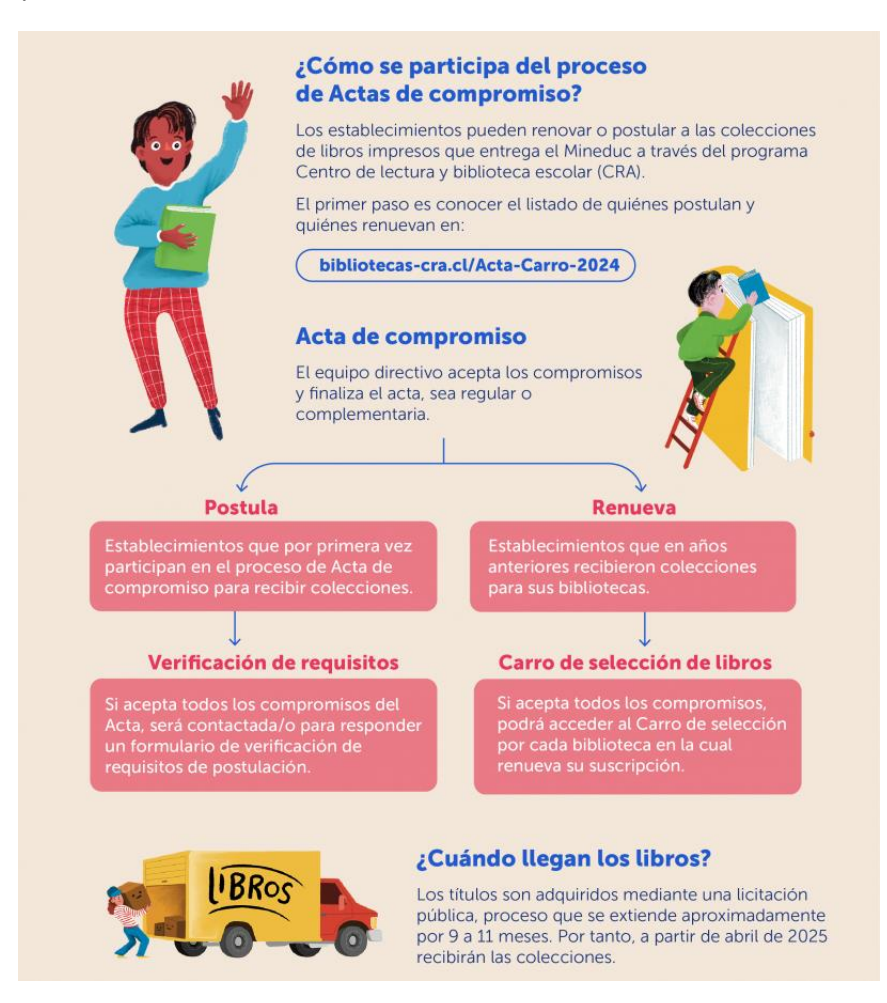

Los establecimientos que **renuevan** pasan al Carro de selección una vez hayan aceptado todos sus compromisos. Esto lo realiza el director o directora en el SGB-CRA <https://gestioncra.mineduc.cl/> con el **perfil Equipo directivo**. La pantalla que el director/a verá será la siguiente:

1

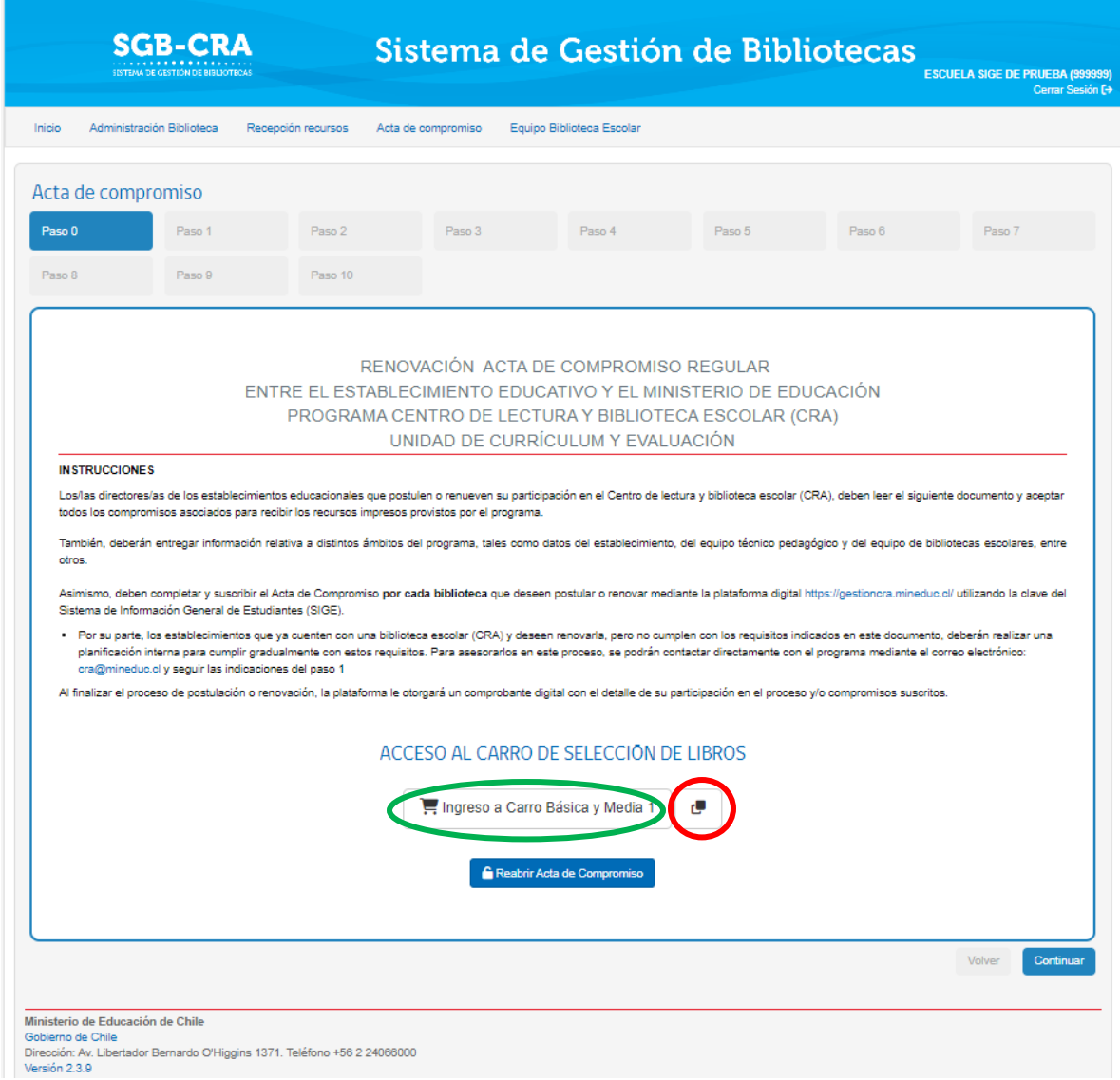

Recordamos que esta pantalla **solo es visible a través del perfil Equipo directivo.** Con el botón marcado en verde, se ingresa directamente al Carro. Puede ver uno o dos botones de Carros, dependiendo de su renovación. Con el botón marcado en rojo el equipo directivo copia el vínculo con el acceso al Carro de selección, el que puede **compartir** con el equipo de biblioteca. Esta es la manera en que el equipo de biblioteca accede al Carro.

#### A. ¿Cómo seleccionar?

Esta selección de libros es liderada por la directiva del establecimiento y el equipo del Centro de lectura y biblioteca escolar (CRA) que representan las preferencias de la comunidad escolar. No olvide que antes de acceder al Carro de Selección 2024, el director/a del establecimiento deberá suscribirse al "Acta de Compromiso" que estará disponible desde el 27 de marzo hasta el 26 de abril de 2024 (Ver más en "Preguntas frecuentes").

Les entregamos recomendaciones para realizar eficazmente el proceso:

- 1. Antes de realizar la selección, descargue la información **de la planilla de libros disponibles este año en <https://bibliotecas-cra.cl/Acta-Carro-2024>**.
- 2. Difunda y comparta **la planilla de libros** con toda la comunidad educativa, esto le permitirá recoger sugerencias de la directiva, docentes, encargado/a de las bibliotecas escolares (CRA), estudiantes, padres y apoderados, en cuanto a qué libros consideran pertinentes sumar a la selección según su contexto escolar. Igualmente, socialice el *Catálogo* con los distintos departamentos de asignaturas para que apoyen el proceso de selección de acuerdo con sus necesidades educativas. Para realizar la elección, considere los siguientes aspectos:
	- Apoyo a los contenidos curriculares.
	- Fomento de la lectura entre los y las estudiantes.
	- Desarrollo profesional de los docentes.
	- Proyecto educativo y contexto territorial del establecimiento.
- 3. Solicite al equipo de la biblioteca escolar una lista de las temáticas que no se encuentren actualmente disponibles para que las pueda considerar como prioritarias en su selección.
- 4. Para el listado anterior, intencione que el equipo revise los libros sugeridos por las bases curriculares y el plan lector del establecimiento.
- 5. Realice un listado de la selección final de libros, producto de las necesidades de la comunidad educativa. Recuerde ajustarse al presupuesto asignado, ya que no puede sobrepasarlo.
- 6. Al seleccionar los títulos es importante que considere el equilibrio y la diversidad en la colección.
	- Para resguardar el **equilibrio** en la selección de libros, le recomendamos:
		- i) Un 50% de **libros de ficción** (libros que están en la asignatura de Lenguaje y Comunicación) y un 50% de **libros de no ficción** (libros asignados al resto de asignaturas como, Matemática, Ciencias Sociales, Educación Física, etc.)

- ii) Seleccionar opciones que estén dentro de los libros sugeridos de las bases curriculares y de los planes lectores.
- iii) **Escoger libros considerando la mayoría de las asignaturas** que imparte su establecimiento y que estén en el carro de selección 2024.
- iv) Considerar **libros para los docentes**.
- v) Escoger **libros para distintos lectores**: libros para todos los cursos y diversidad de estilos de aprendizaje.
- Para proyectar la **diversidad** en la selección del libro**,** tenga en cuenta la variedad de contenidos, temáticas y géneros.
- 7. Identifique el presupuesto asignado, de acuerdo con la matrícula del establecimiento:

Recuerde ajustarse al presupuesto asignado. Si excede el presupuesto, el sistema no le permitirá finalizar la selección y no podrá finalizar el proceso.

No olvide realizar su selección por cada Biblioteca Escolar (CRA) de Educación Básica y/o Media

- B. (\*) Para el cálculo de la matrícula, se tomó como referencia la base de datos de SIGE. ¿Cómo usar el Carro de selección?
	- 1. Entre el **27 de marzo y el 26 de abril de 2024**, en la página web del programa, se habilitará el módulo del Acta de Compromiso 2024 en el Sistema de Gestión de Bibliotecas (SGB-CRA) [https://gestioncra.mineduc.cl/-](https://gestioncra.mineduc.cl/) pestaña **Acta de Compromiso,** al cual podrá acceder el director/a del establecimiento con el RBD y clave SIGE del establecimiento.
	- 2. El sistema desplegará las opciones para **Renovar** su adherencia al Centro de lectura y biblioteca escolar (CRA) de los niveles básica y media, según corresponda, y/o **Postular** al programa.

Después de su elección, se desplegará el **Acta de Compromiso 2024** que indica los requisitos para suscribir al programa y recibir los recursos. La directiva del establecimiento deberá leerla atentamente y completarla.

3. Solo al **"Aceptar"** todos los compromisos se desplegará un Certificado. Los establecimientos que **renuevan** su suscripción al programa podrán acceder al **Carro de selección de libros 2024**.

Para revisar si el establecimiento pertenece a la lista de renovantes, ingresar a <https://bibliotecas-cra.cl/Acta-Carro-2024>

#### C. ¿Cómo funciona la plataforma?

#### *Información*

Al entrar en el Carro de Selección CRA 2024 deberá seleccionar la colección de libros de acuerdo con la Biblioteca Escolar CRA que su establecimiento tenga.

Ya en la interfaz del carro en el "Menú de Inicio" podrá visualizar el presupuesto disponible de manera diferenciada para la Biblioteca Escolar CRA de educación básica o educación media.

Deberá seleccionar los libros de acuerdo con su proyecto educativo o estrategia de selección ajustándose al presupuesto, pues si excede este, no podrá terminar el proceso de selección.

Los presupuestos están ajustados al número de matrícula activa a diciembre de 2023 de cada establecimiento desde 1° básico a 8°básico para educación básica y de 1° medio a 4° medio para educación media.

En la siguiente imagen, muestra cómo aparece la opción para un establecimiento que cuenta con una Biblioteca Escolar (CRA).

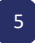

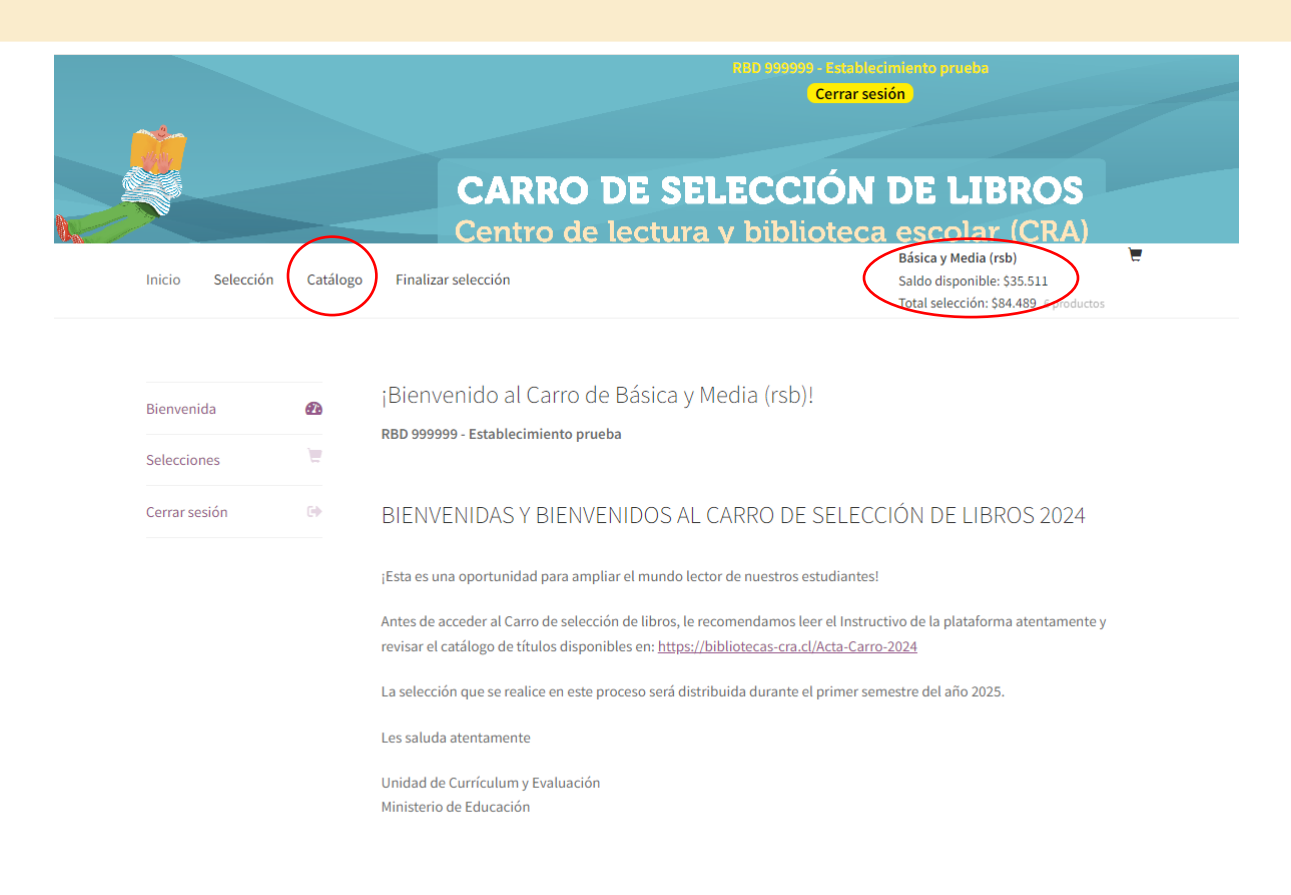

#### *Comenzar a seleccionar libros***.**

- 1. En el Menú de Inicio, presionar la opción **"Catálogo"** para acceder a los libros disponibles en el *Carro de Selección 2024*.
- 2. Al presionar sobre la imagen de cada **"Catálogo"**, accederá al listado general de libros disponibles. Al costado derecho podrá acceder seleccionar por las diversas asignaturas, cursos, tipo de lectura o lecturas sugeridas por las bases curriculares.

Según las características del establecimiento, podrá acceder a cuatro categorías de "carro":

- o NT1 a 6°básico
- o 7° y 8° básico
- o 1° a 4° medio
- o Docentes

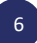

3. Presione sobre la **imagen del libro** y accederá a la descripción detallada de cada uno, de esta manera podrá optimizar su selección. Una de las características que podrá observar es cuáles de los títulos son de las lecturas sugeridas de las diferentes asignaturas de acuerdo con Currículum Nacional. Además, en "Temáticas" se podrán revisar algunas de las etiquetas del libro, por ejemplo, si contemplan áreas como Medio ambiente, Migrante y/o Ciencias. Además, podrá escoger la cantidad de copias que necesite el establecimiento. Luego presione **"Añadir al carrito".**

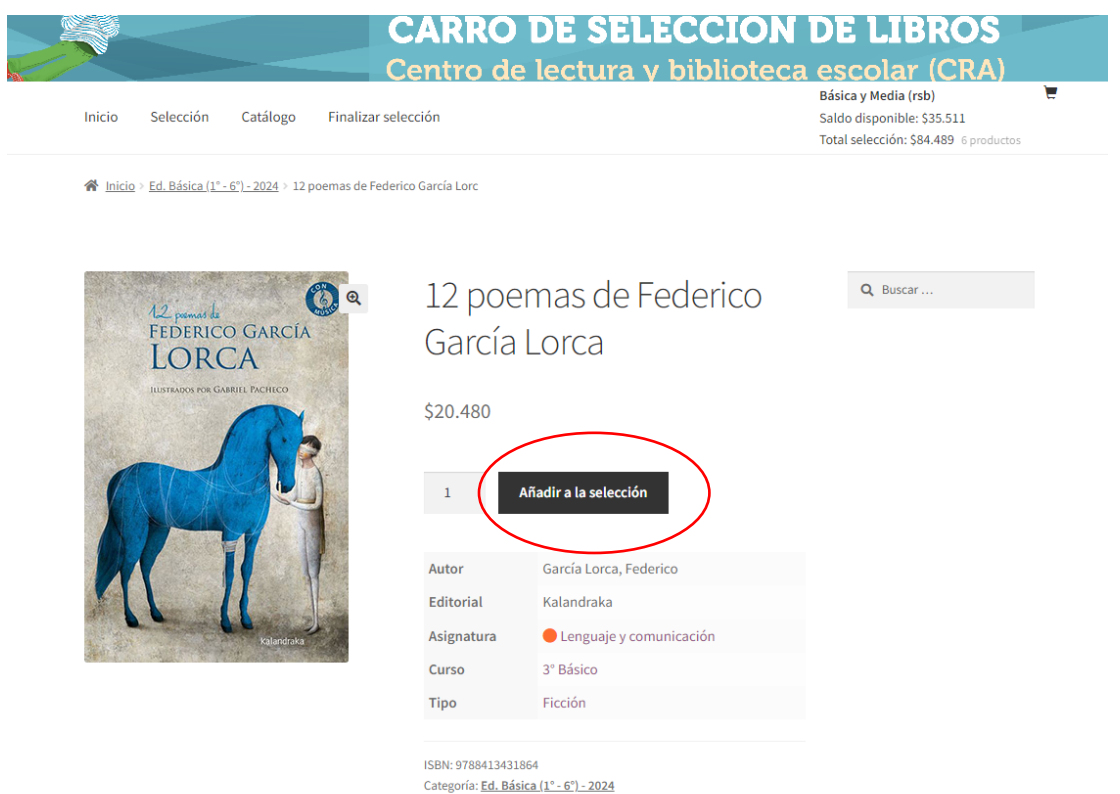

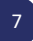

4. Para revisar los libros seleccionados, y el saldo de presupuesto asignado, presione en la esquina izquierda del menú **"Selección"**, ahí accederá a un menú como el desplegado en la imagen, con el detalle de su selección hasta ese momento.

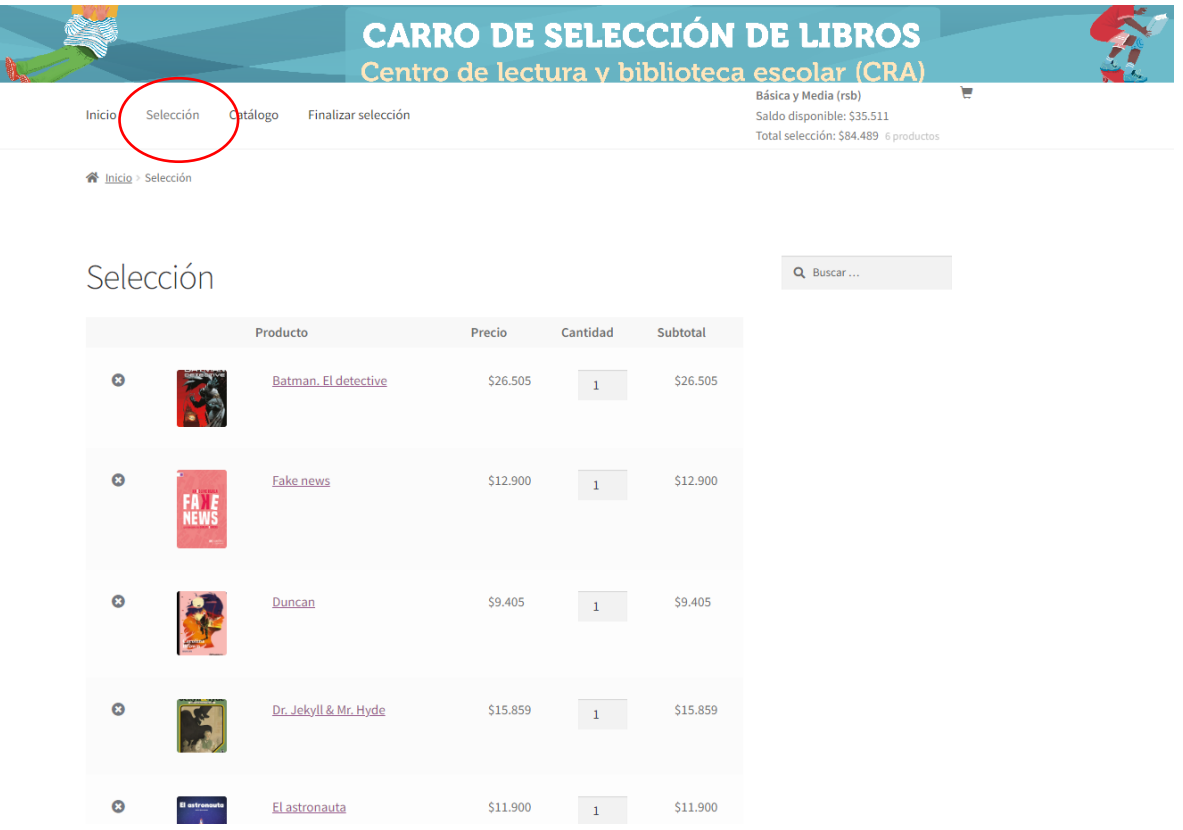

5. Para terminar el proceso, presione sobre **"Finalizar selección".** Antes, le recomendamos verificar el total del valor de la selección en relación con el presupuesto del establecimiento.

8

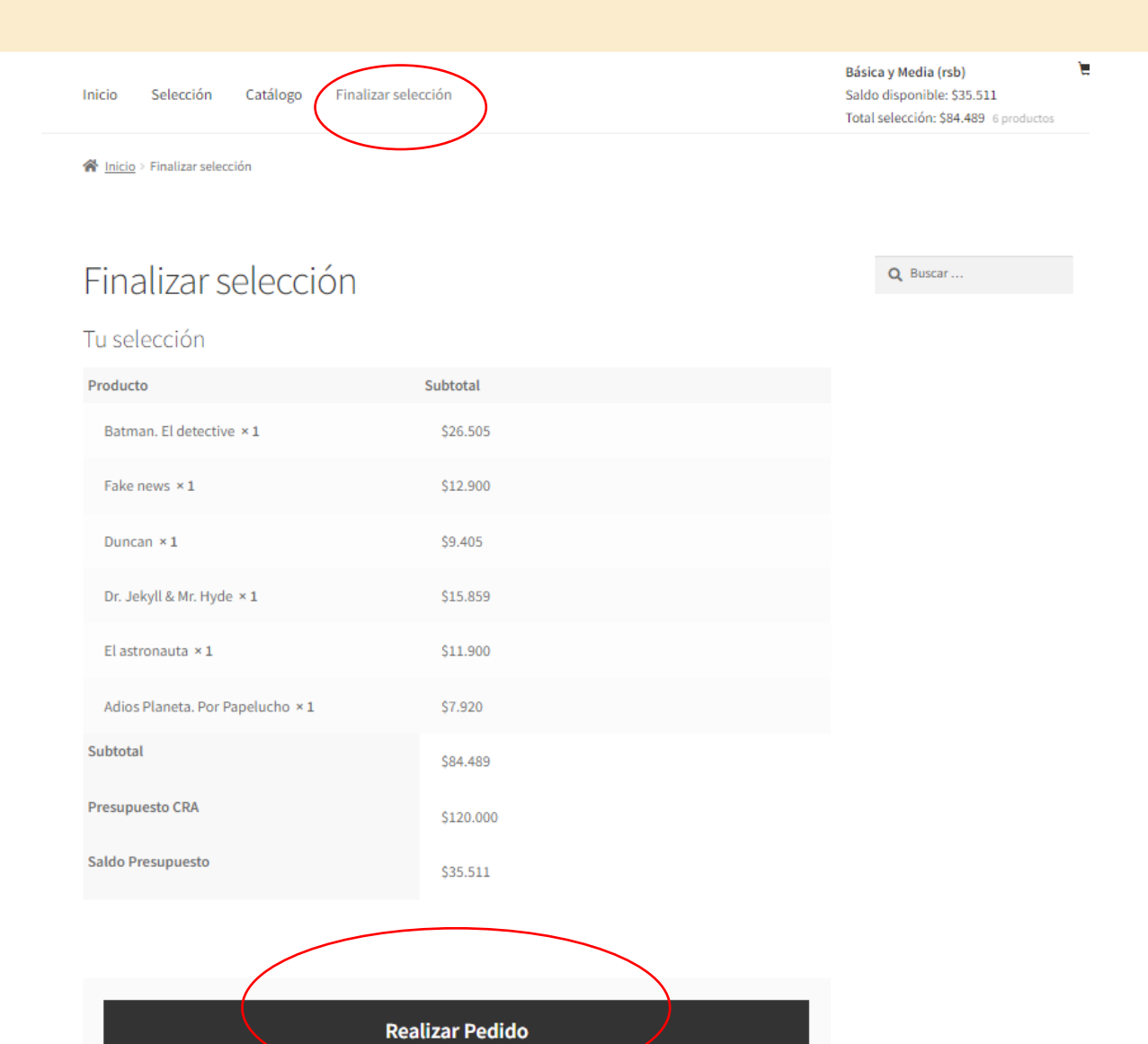

6. Se desplegará una ventana con una Encuesta de satisfacción que deberá completar y luego dar clic en el botón "Enviar":

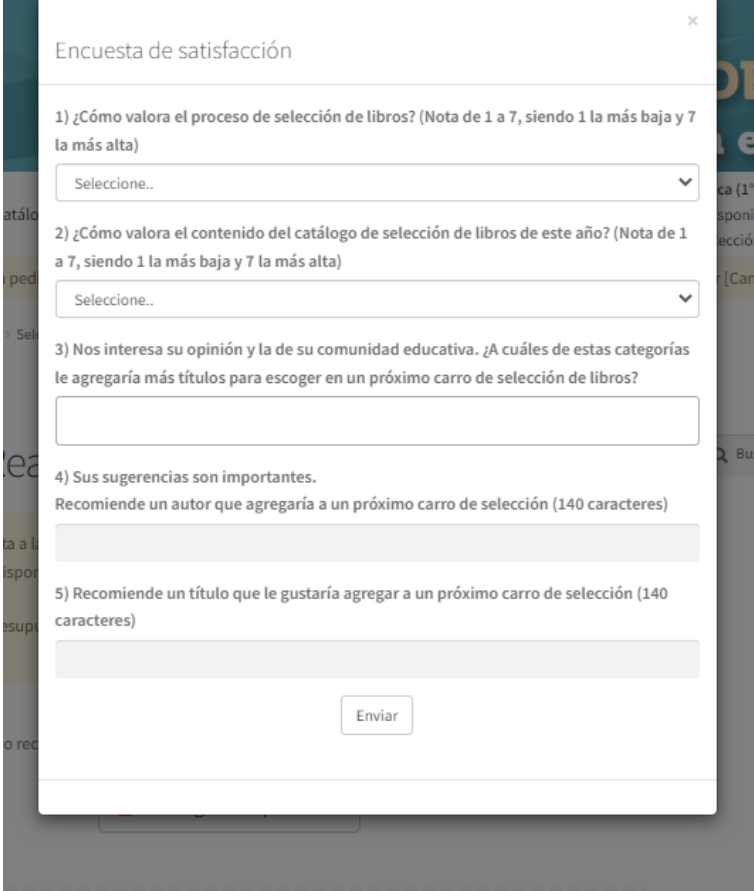

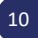

7. Luego, debe descargar el comprobante de la selección realizada en formato PDF para conservarlo como registro. Es muy importante que pueda descargar y guardar el comprobante del "Carro de selección" de su establecimiento, este podrá ser comparado con la colección que recibirá al siguiente año.

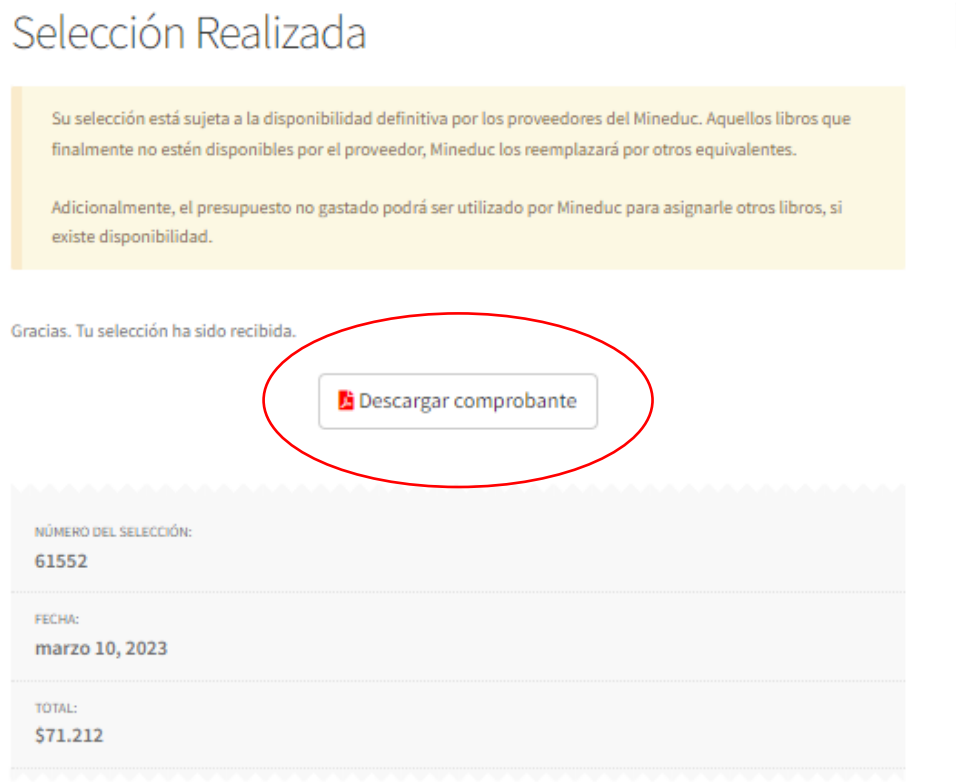

#### Detalles de la selección

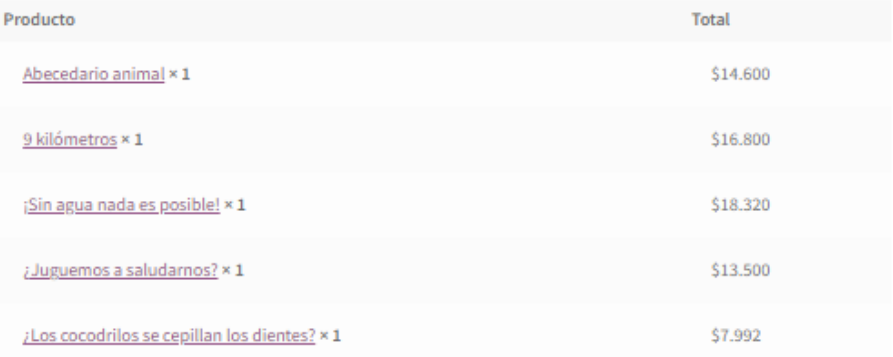

11

 $\mathbf{Q}$ 

Si desea acceder nuevamente al comprobante, incluso una vez terminado el Carro de selección, puede hacerlo hasta la fecha de finalización del proceso, siguiendo estos pasos.

En el menú superior, presione Selección:

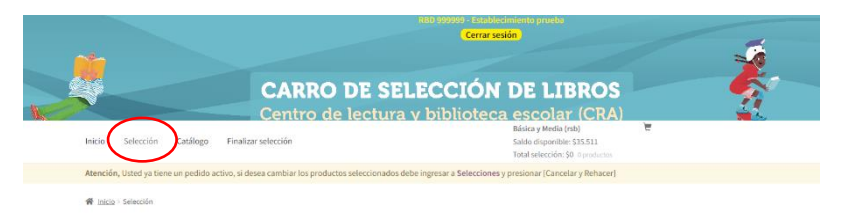

Luego, en el recuadro azul presione "Selecciones":

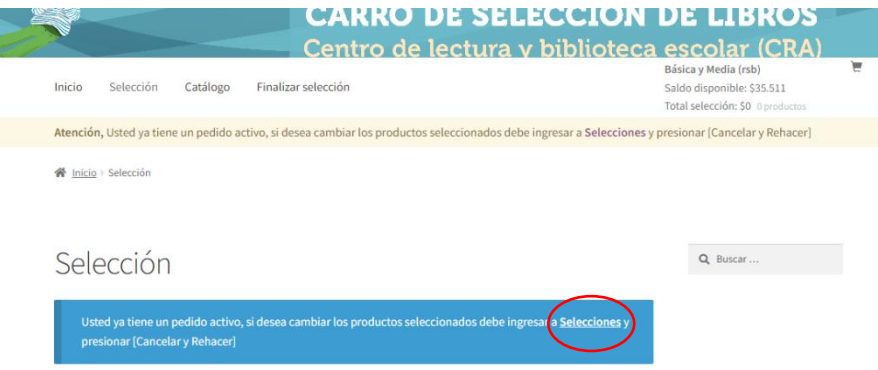

Por último, luego de que se abra esta ventana, de clic a "Comprobante". Se abrirá en otra ventana el comprobante en PDF.

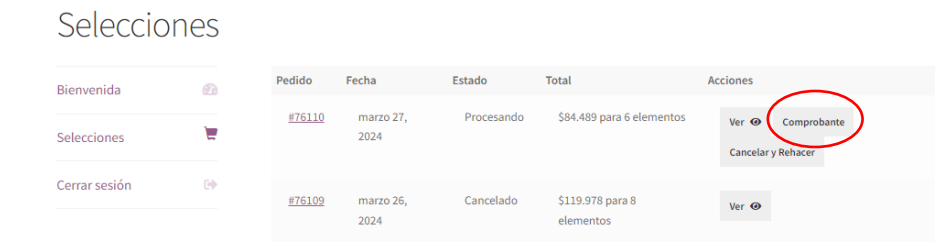

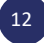

8. Si desea rehacer la selección "Carro de Selección de Libros 2024", debe presionar **"Selección".** Aparecerá en pantalla un aviso que lo guiará para cancelar su selección anterior y la posibilidad de rehacer la selección presionando la palabra "Selecciones" destacada a continuación:

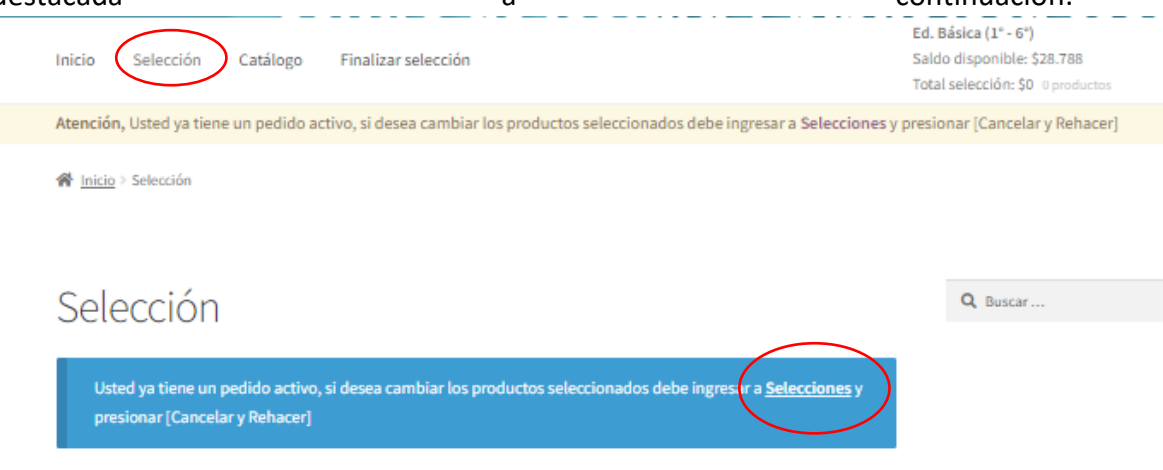

9. Luego visualizará la opción de "**Cancelar y rehacer"** su "Carro de selección de libros 2023".

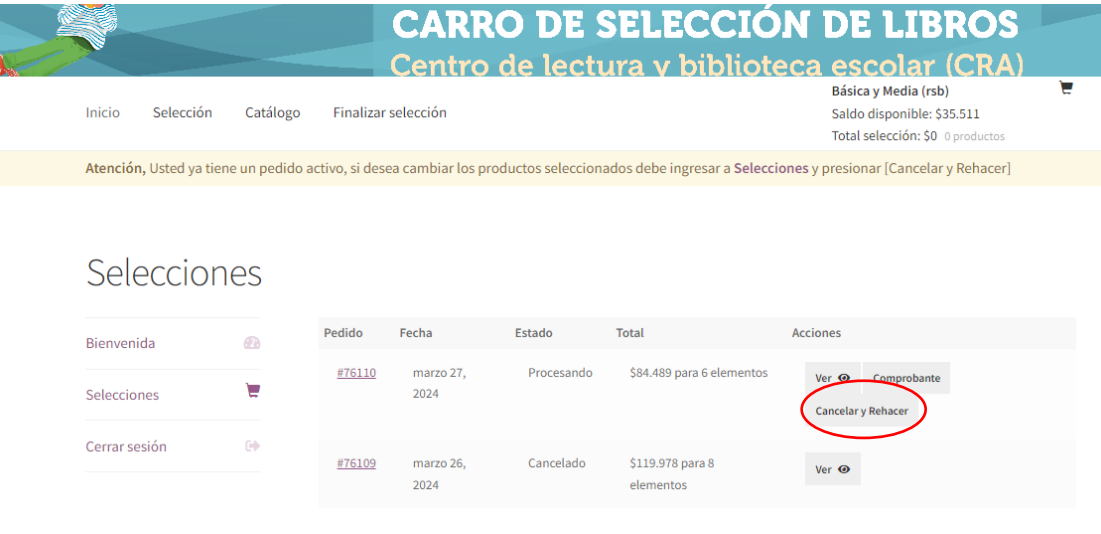

10. Al acceder a la opción **"Cancelar y rehacer"**, lo llevará a la selección anteriormente realizada, de la cual podrá modificar uno o varios títulos. De esta manera, podrá reiniciar el proceso de selección.

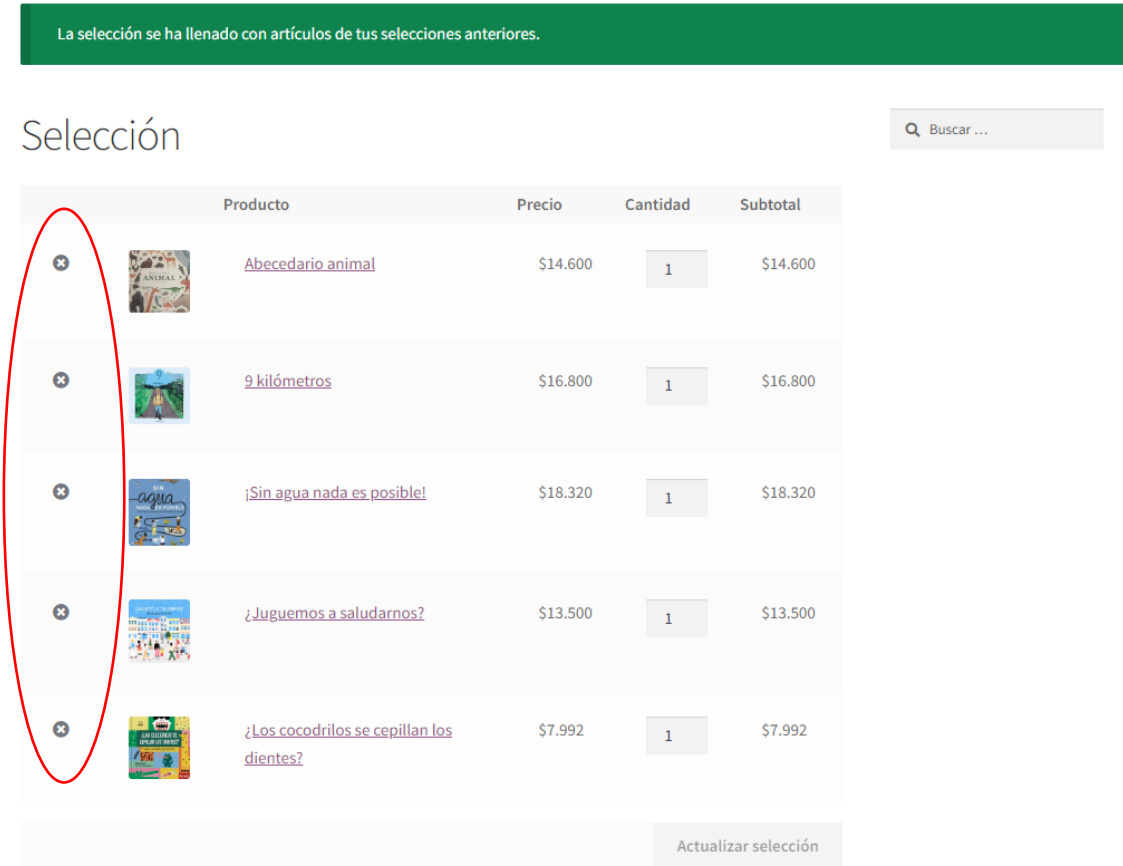

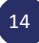